# **Handleiding vrijstelling(en) aanvragen**

## Inhoud

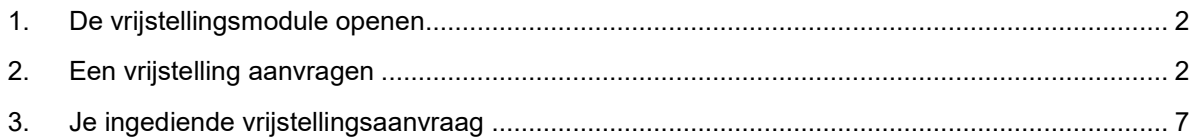

In deze handleiding overlopen we hoe je als student een vrijstelling kan aanvragen. Een vrijstelling aanvragen doe je online via de vrijstellingsmodule.

Nieuwe studenten kunnen deze module openen na het finaliseren van de inschrijving en het ontvangen van hun studentennummer (s-nummer) en wachtwoord.

De module loopt tegelijkertijd met de SPA module die je gebruikt om je eigenlijke studieprogramma vorm te geven. Deze module bereik je ook via iBamaflex.

### <span id="page-1-0"></span>**1. De vrijstellingsmodule openen**

De vrijstellingsmodule bereik je dus via iBamaflex: [https://ibamaflex.ap.be](https://ibamaflex.ap.be/) Aanmelden doe je met je AP-mailadres en wachtwoord.

## <span id="page-1-1"></span>**2. Een vrijstelling aanvragen**

Bij het openen van de vrijstellingsmodule kom je op onderstaande pagina uit (figuur 3). **Om een vrijstelling aan te vragen heb je twee mogelijkheden.** 

**Ten eerste** kunnen we mogelijk een aantal vrijstellingen voorstellen. Je moet hiervoor eerst een raadpleging doen van de Databank Hoger Onderwijs. Dit doe je door op 'Klik hier' te klikken (zie figuur 3). Opgelet: om een raadpleging uit te voeren moet je tijdens je online registratie je rijksregisternummer hebben ingevuld.

Na de raadpleging zie je naast de groene trofee hoeveel creditbewijzen je hebt behaald en naast/onder de groene ster staan de vrijstellingen die we aan jou voorstellen. Je kan dan zeer eenvoudig een vrijstelling aanvragen door op 'Nu aanvragen' te klikken.

**Ten tweede** kan je manueel een vrijstelling aanvragen. Dit is een vrijstelling die we niet hebben voorgesteld, maar waar je misschien wel recht op hebt. Dit doe je door onderaan de pagina op 'een andere vrijstelling aanvragen…' te klikken (zie figuur 3).

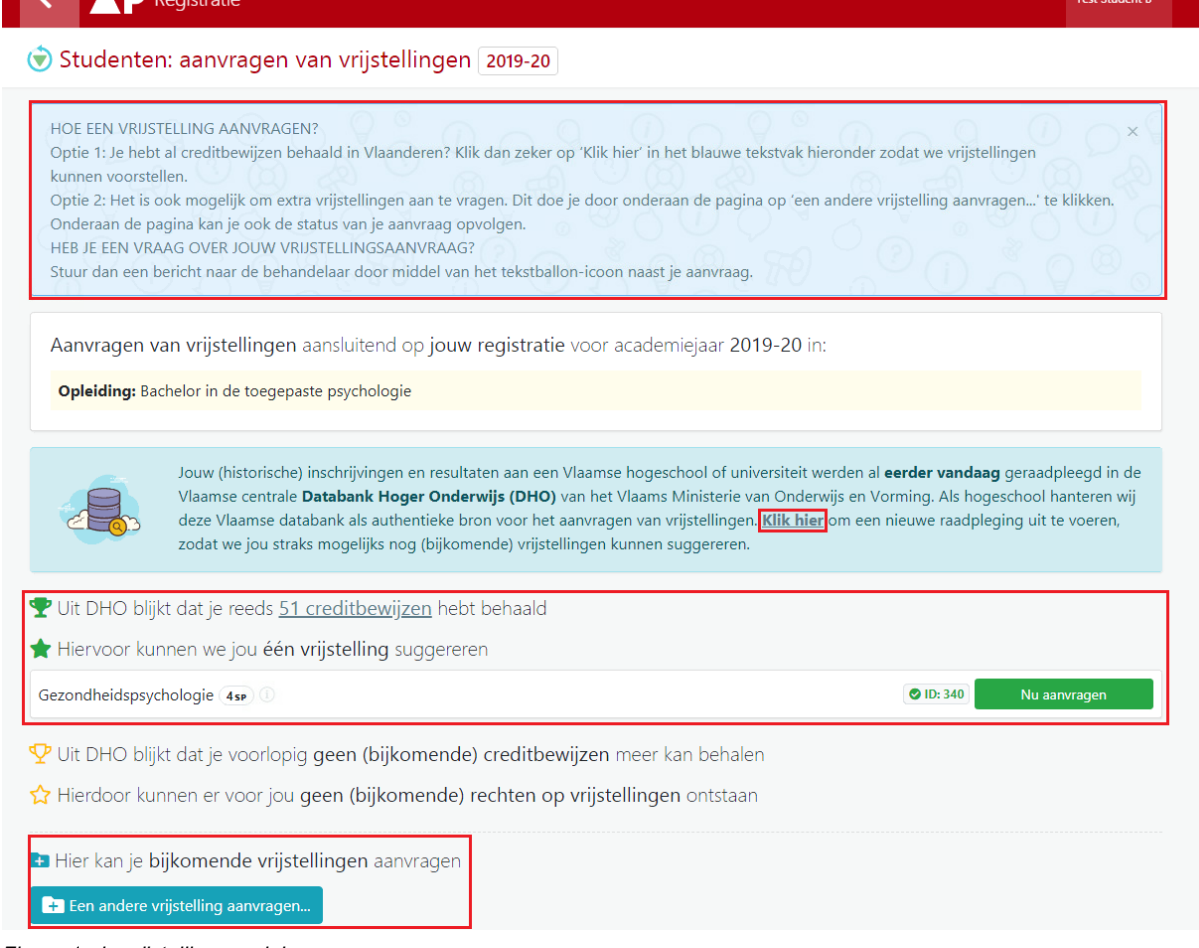

*Figuur 1: de vrijstellingsmodule*

.

**DEAR** 

Een vrijstelling manueel aanvragen doe je in zes stappen. **Onder de titel van elke pagina staat ook steeds een helptekst** met een aantal aandachtspunten.

In de eerste stap (figuur 4) kies je het vak (=opleidingsonderdeel) waarvoor je een vrijstelling wenst aan te vragen. Je kan maar één vrijstelling selecteren per aanvraag. Voor meerdere vrijstellingen moet je dit proces dus meerdere keren doorlopen.

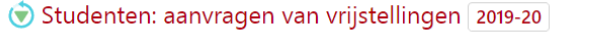

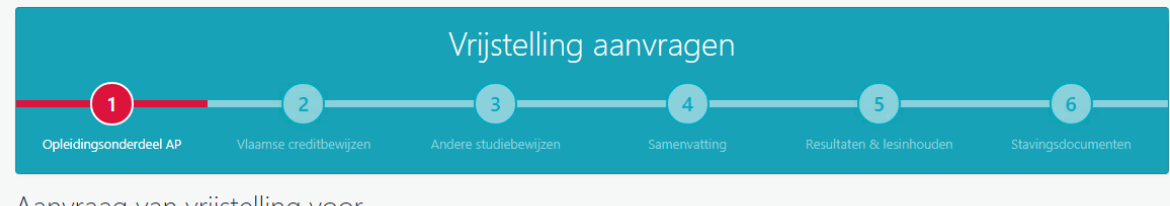

Aanvraag van vrijstelling voor

Opgelet: raadpleeg zeker de studiegids van het opleidingsonderdeel waarvoor je een vrijstelling wenst aan te vragen. Dit doe je door op het i-icoontje te klikken dat naast de naam van het opleidingsonderdeel staat.

Je kan maar één vrijstelling selecteren per aanvraag. Indien je meerdere vrijstellingen wil aanvragen, moet je dit proces meerdere keren doorlopen.

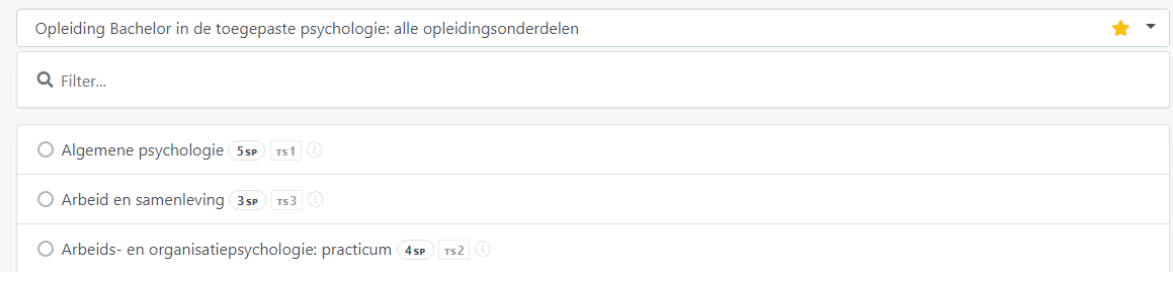

*Figuur 2: stap 1*

In stap 2 kies je een Vlaams creditbewijs op basis waarvan je de vrijstelling aanvraagt. Enkel Vlaamse creditbewijzen behaald onder diplomacontract vanaf 2008-09 worden in de lijst weergegeven. Opgelet: deze lijst is altijd leeg als je geen raadpleging van de Databank Hoger Onderwijs hebt uitgevoerd.

Is deze lijst leeg of wens je een ander studiebewijs (ouder studiebewijs, buitenlands studiebewijs, …) te gebruiken? Dan kan je dit ingeven in de volgende stap.

#### Studenten: aanvragen van vrijstellingen 2019-20

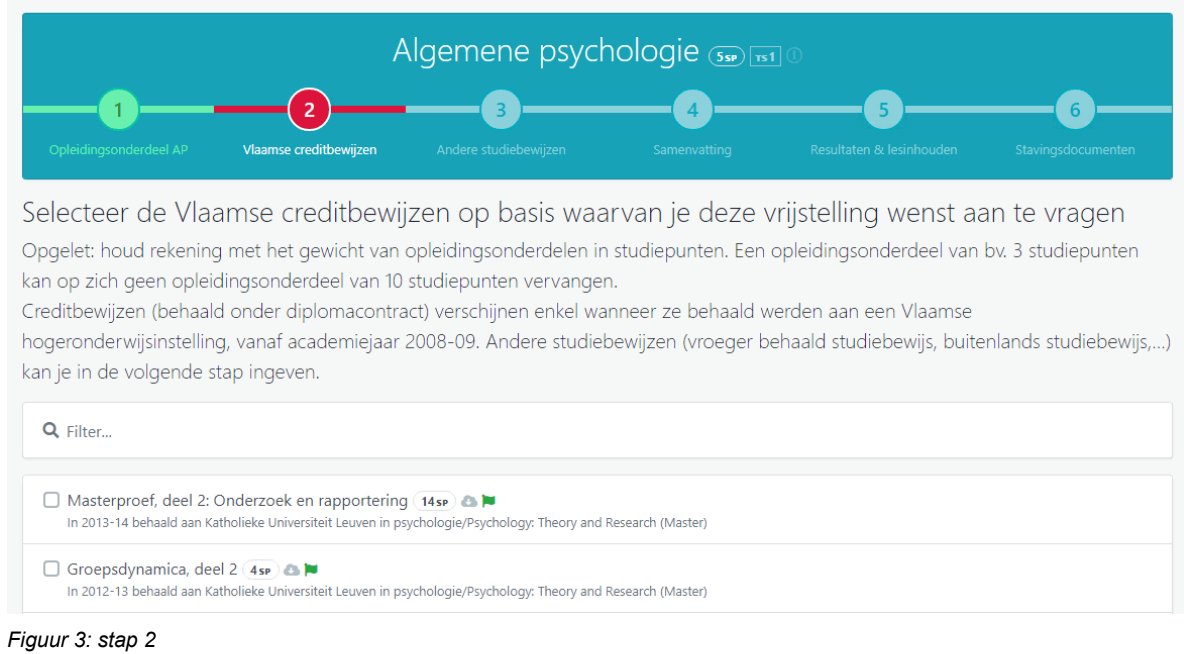

In stap 3 kan je manueel een studiebewijs of diploma invullen. Deze stap is alleen van toepassing als je in de vorige stap niets of niet voldoende bewijsmateriaal hebt kunnen opladen. In deze stap moet je nog geen bewijsstukken ingeven. Dat doe je in een latere stap.

#### Studenten: aanvragen van vrijstellingen 2019-20

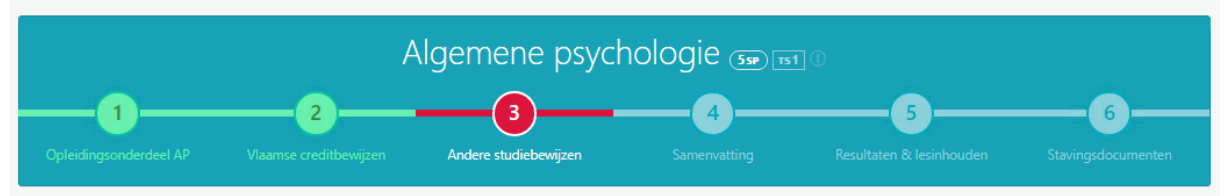

#### Voer studiebewijzen of diploma's in op basis waarvan je de vrijstelling wenst aan te vragen (optioneel!)

Opgelet: deze stap is alleen van toepassing wanneer je in de vorige stap niets of niet voldoende bewijsmateriaal hebt kunnen opladen. Anders mag je deze stap overslaan.

Indien van toepassing vul je hier de andere studiebewijzen (bv. buitenlandse creditbewijs, attest CVO,...) in op basis waarvan je een vrijstelling aanvraagt. Vraag je een vrijstelling op basis van een diploma, vul dan in 'Diploma behaald'. Het opladen van de bewijsstukken gebeurt pas in de volgende stap.

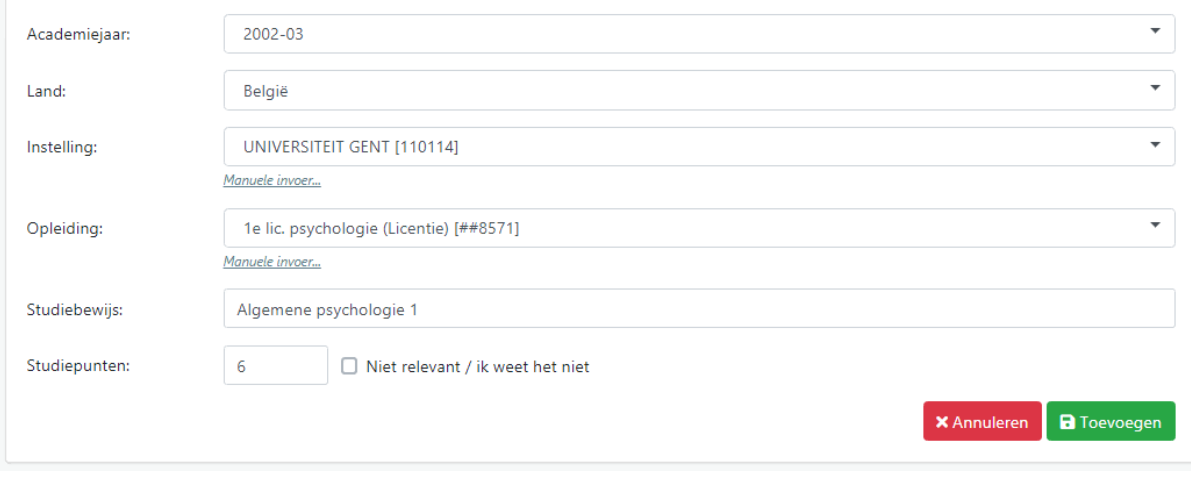

*Figuur 4: stap 3*

#### Stap 4 geeft een samenvatting van je aanvraag.

Studenten: aanvragen van vrijstellingen 2019-20

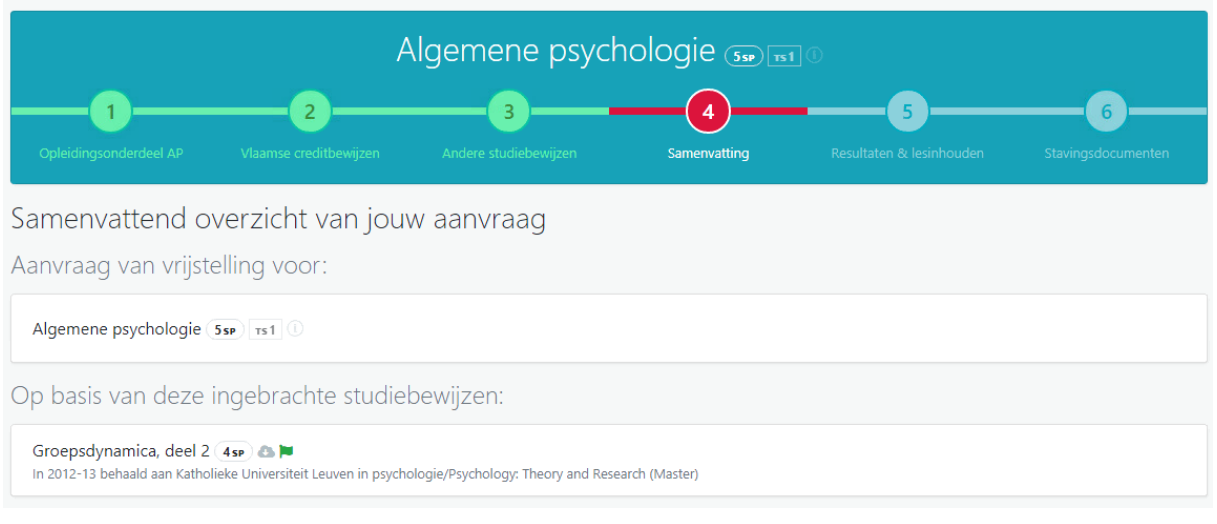

*Figuur 5: stap 4*

In stap 5 moet je de lesinhoud van je studiebewijzen bijvoegen. Je kan hiervoor een link naar de website (=URL) met de studiefiche of het studieprogramma plakken. Of je kan een document met de lesinhoud toevoegen. Je moet minstens één URL of document toevoegen. Als je een manueel studiebewijs hebt toegevoegd, moet je ook nog het resultaat meegeven: geslaagd' of 'nog niet gekend'.

#### Studenten: aanvragen van vrijstellingen 2019-20

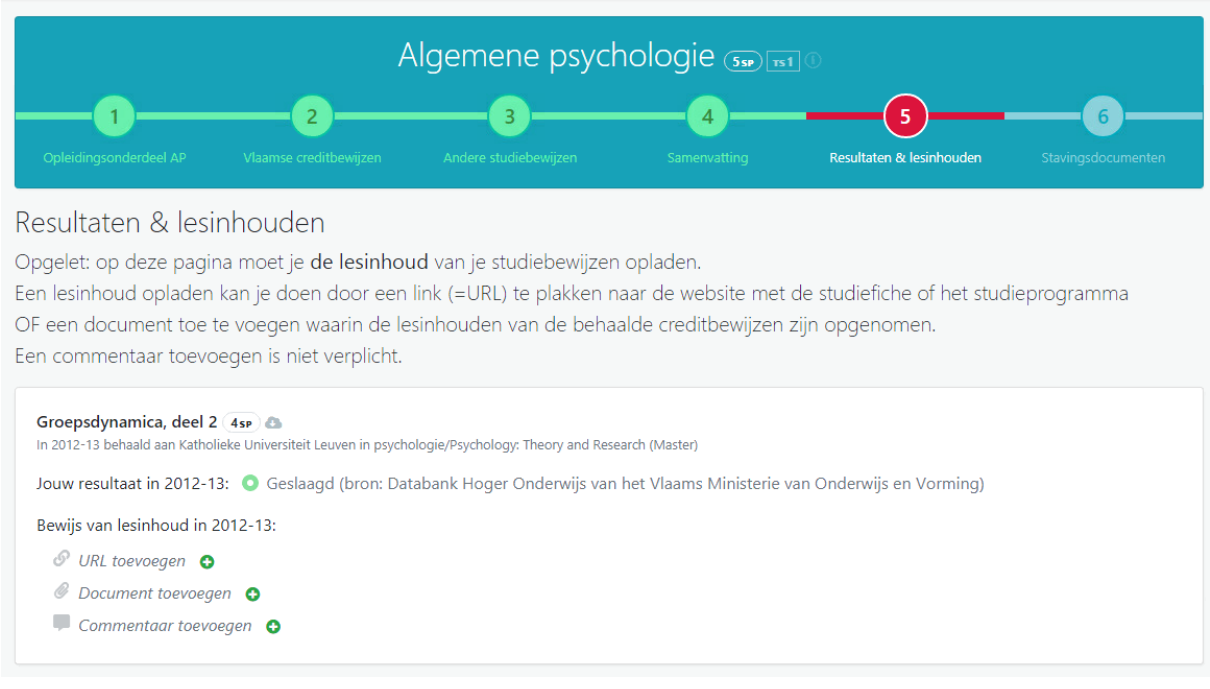

*Figuur 6: stap 5*

Ten slotte voeg je in stap 6 je stavingsdocumenten toe. Hiermee moet je bewijzen dat je geslaagd bent voor het studiebewijs dat je hebt ingevuld. Dit kan dus je overzichtsdocument zijn met de specifieke vakken die je behaalde tijdens je vorige opleiding. **Duid hierop aub het juiste vak aan voor deze specifieke vrijstelling!** Deze stap is alleen van toepassing wanneer je manueel een studiebewijs hebt ingevuld (stap 3). Indien je een Vlaams creditbewijs uit de Databank Hoger Onderwijs hebt gebruikt (stap 2), mag je deze stap overslaan en gewoon indienen.

Studenten: aanvragen van vrijstellingen 2019-20

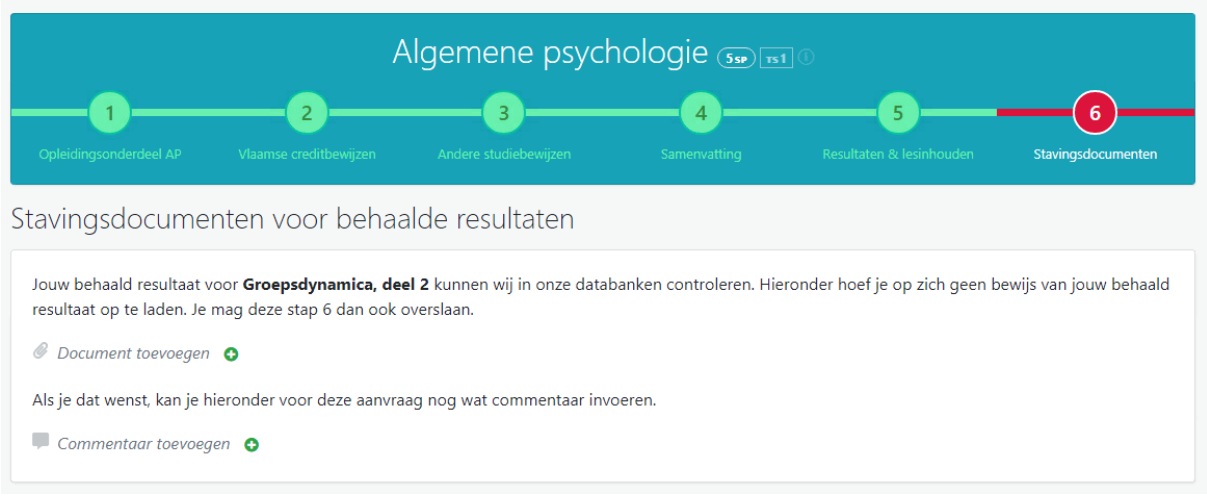

*Figuur 7: stap 6*

## <span id="page-6-0"></span>**3. Je ingediende vrijstellingsaanvraag**

Je ingediende aanvragen kan je raadplegen en opvolgen onderaan de startpagina van de vrijstellingsmodule in ibamaflex. Zolang een aanvraag nog niet in behandeling is, kan je de aanvraag wijzigen (potlood) of verwijderen (vuilbak). Je kan ook een bericht sturen naar de trajectbegeleider via de tekstballon.

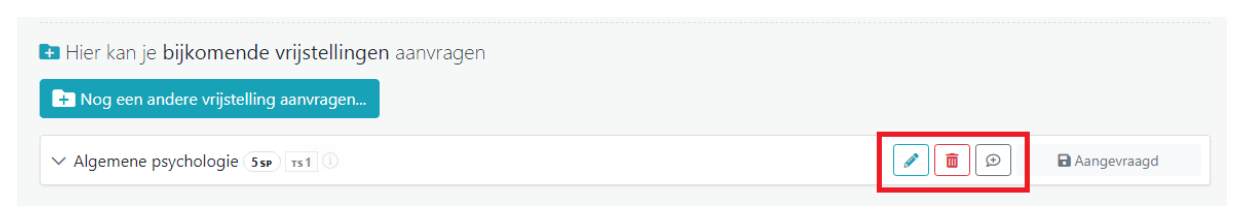

*Figuur 8: ingediende vrijstellingsaanvragen beheren*

De studietrajectbegeleider onderzoekt je aanvraag en kan je via de tekstballon een bericht sturen om bijvoorbeeld meer informatie te vragen. Daarna word je per e-mail op de hoogte gebracht van de beslissing van de trajectbegeleider. Op deze pagina wordt dan de status aangepast van 'aangevraagd' naar 'goedgekeurd' of 'geweigerd'. Je toegekende vrijstellingen worden automatisch opgenomen in je studieprogramma en je studiecontract. Je bereidt je programma voor in de SPA module (de andere module in je iBamaflex). Hier zie je ook automatisch de vakken waarvoor je vrijstellingen vraagt. Op het einde van je inschrijving moet je je studiecontract ondertekenen.